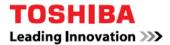

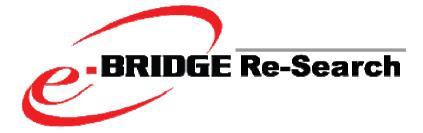

# V7.0 Setup Guide

## TRADEMARKS AND COPYRIGHT

#### Trademarks

- Microsoft Windows, Windows NT, and the brand names and other product names of other Microsoft products are trademarks of Microsoft Corporation in the United States and/or other countries.
- All other product names and logos are trade and service marks of their respective companies.

## Copyright

*Copyright* © 2006-2007 *BlackBall, Inc., All rights reserved.* 

The information contained in this document is the property of BlackBall, Inc..

Neither receipt nor possession hereof confers or transfers any right to reproduce or disclose whole or any part of the contents hereof, without the prior written consent of BlackBall, Inc..

## Disclaimer

The following notice sets out the exclusions and limitations of liability of TOSHIBA AMERICA BUSINESS SOLUTIONS, INC. (including its employees, agents and sub-contractors) to any purchaser or user ('User') of the e-BRIDGE Re-Search, including its accessories, options and bundled software ('Product').

1. The exclusion and limitations of liability referred to in this notice shall be effective to the fullest extent permissible at law. For the avoidance of doubt, nothing in this notice shall be taken to exclude or limit TOSHIBA AMERICA BUSINESS SOLUTIONS, INC. liability for death or personal injury caused by TOSHIBA AMERICA BUSINESS SOLUTIONS, INC.'s negligence or TOSHIBA AMERICA BUSINESS SOLUTIONS, INC.'s fraudulent misrepresentation.

2. All warranties, conditions and other terms implied by law are, to the fullest extent permitted by law, excluded and no such implied warranties are given or apply in relation to the Products.

3. TOSHIBA AMERICA BUSINESS SOLUTIONS, INC. shall not be liable for any loss, cost, expense, claim or damage whatsoever caused by any of the following:

(a)use or handling of the Product otherwise than in accordance with the manuals, including but not limited to Operator's Manual, User's Guide, and/or incorrect or careless handling or use of the Product;
(b)any cause which prevents the Product from operating or functioning correctly which arises from or is attributable to either acts, omissions, events or accidents beyond the reasonable control of TOSHIBA

AMERICA BUSINESS SOLUTIONS, INC. including without limitation acts of God, war, riot, civil commotion, malicious or deliberate damage, fire, flood, or storm, natural calamity, earthquakes, abnormal voltage or other disasters; (c)additions, modifications, disassembly, transportation, or repairs by any person other than service technicians authorized by TOSHIBA AMERICA BUSINESS SOLUTIONS, INC.; or (d)use of paper, supplies or parts other than those recommended by TOSHIBA AMERICA BUSINESS

SOLUTIONS, INC..

4. Subject to paragraph 1, TOSHIBA AMERICA BUSINESS SOLUTIONS, INC. shall not be liable to Customer for:

(a)loss of profits; loss of sales or turnover; loss of or damage to reputation; loss of production; loss of anticipated savings; loss of goodwill or business opportunities; loss of customers; loss of, or loss of use of, any software or data; loss under or in relation to any contract; or

(b)any special, incidental, consequential or indirect loss or damage, costs, expenses, financial loss or claims for consequential compensation; whatsoever and howsoever caused which arise out of or in connection with the Product or the use or handling of the Product even if TOSHIBA AMERICA BUSINESS SOLUTIONS, INC. is advised of the possibility of such damages. TOSHIBA AMERICA BUSINESS SOLUTIONS, INC. shall not be liable for any loss, cost, expense, claim or damage caused by any inability to use (including, but not limited to failure, malfunction, hang-up, virus infection or other problems) which arises from use of the Product with hardware, goods or software which TOSHIBA AMERICA BUSINESS SOLUTIONS, INC. has not directly or indirectly supplied.

#### Security Precautions

In order to make correct use of this products security function, first read the following precautions carefully.

To Administrators

- To Avoid physical security issues such as hardware removal or inappropriate disassembly please take appropriate security measures such as checking who enters and leaves the site.
- When connecting this product with an outer network such as the Internet, only operate it in a network environment protected by a firewall, etc. to prevent information from being leaked due to incorrect settings or to avoid illegal access by unauthorized users.

 e-BRIDGE Re-Search does not provide separate security controls but leverages existing operating system and network security settings to control what files users can see in their search result.

# **Table of Contents**

| 1 |                                               | Introduction                                                                                                    | 8                                      |
|---|-----------------------------------------------|----------------------------------------------------------------------------------------------------|----------------------------------------|
| 2 |                                               | Installation                                                                                                    | 10                                     |
| 3 |                                               | Component Setup                                                                                                    | 20                                     |
|   | 3.1<br>3.2<br>3.3<br>3.4<br>3.5<br>3.6<br>3.7 | Re-Search Workstation Agent Setup<br>Re-Search Client Mail Agent Setup<br>Re-Search Server Setup<br>Re-Search PC/Server Agent Setup<br>Re-Search Exchange Mail Agent Setup | 21<br>23<br>27<br>29<br>31<br>33<br>36 |
| 4 |                                               | Final Steps                                                                                                    | 38                                     |
| 5 |                                               | Troubleshooting                                                                                                    | 61                                     |
|   | 5.1                                           | Before Calling Technical Support                                                                                                    | 61                                     |

# **1** Introduction

Thank you for purchasing Toshiba's e-BRIDGE Re-Search<sup>™</sup>, an automated records management and eDiscovery solution for Windows. e-BRIDGE Re-Search is a software system that helps manage your data so you can quickly find the files you are looking for and take intelligent action on them.

- The real-time indexing capability results in lower overhead and ensures accurate up-todate search query results.
- The highly compressed and optimized index requires minimal disk space.
- Faster more accurate and granular search results are driven by the index's intelligent and automatic classification of rich media files and unstructured data.

e-BRIDGE Re-Search users have all the basic benefits of search & retrieval, file management, and an unstructured database, all in one product. This is all without having to learn a new application.

e-BRIDGE Re-Search will initially scan your system to create an index. It will then automatically index your files in real time as they are written to disk. This feature automates the metadata collection process and removes users from manually entering and creating metadata; increases the accuracy of indexing rich media content, resulting in more successful searches. e-BRIDGE Re-Search also allows you to manage your data intelligently and intuitively.

# 2 Installation

This section will walk you through the steps to install e-BRIDGE Re-Search components onto your system. If you have difficulties installing e-BRIDGE Re-Search, please first refer to section 5 -Troubleshooting.

If you are installing e-BRIDGE Re-Search from a CD the setup program should open once you place the CD into your computer. The installation file will be named e-BRIDGE Re-SearchSetup.exe or some similar file name depending on the release number.

If you are installing e-BRIDGE Re-Search from a file download simply open or run the setup file once the download is completed.

Once the setup program begins running you will see the window below:

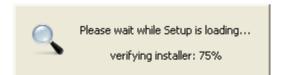

NOTE: If the installation program does not open automatically, then manually run the eBRIDGEReSearchSetup.exe setup file on the CD. The e-BRIDGE Re-Search Setup installs the e-BRIDGE Re-Search system and windows integration components including the e-BRIDGE Re-Search Settings console. If an upgrade is being performed over a prior version of e-BRIDGE Re-Search, after the windows integration components are installed, a reboot will be required to complete the installation.

The following screen will be the first dialog box you will see in the e-BRIDGE Re-Search Setup Wizard.

| Installer | Language                  | ×       |
|-----------|---------------------------|---------|
| 9         | Please select a language. |         |
|           | English                   | $\odot$ |
|           | OK Cancel                 |         |

1. *Click* on the dropdown menu.

| Installer I | .anguage                  | ×         |
|-------------|---------------------------|-----------|
|             | Please select a language. |           |
|             | English                   | ~         |
| <           | English                   | $\supset$ |
|             | Español                   |           |
|             | Français                  |           |
|             | Nederlands<br>Português   |           |

2. **Highlight** your language preference from the list.

| Installer | Language                  | X |
|-----------|---------------------------|---|
|           | Please select a language. |   |
|           | English                   |   |
|           |                           | • |

3. *Click* on **OK** to continue the installation.

Once the setup program begins running you will see the window below:

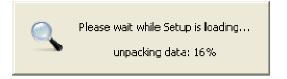

Then the first Setup Wizard like the one below will be displayed.

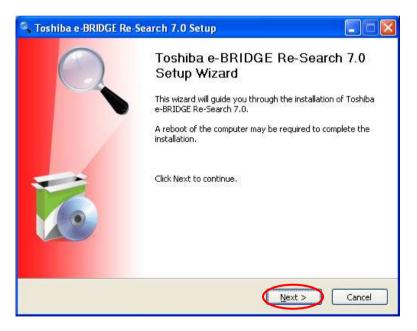

1. *Click* on the **Next** button to proceed to the next step of the installation.

The next step in the setup process is to allow e-BRIDGE Re-Search to check the web to see if there is a newer version of the software.

| 🔍 Toshiba e-BRIDGE                             | Re-Search 7.0 Setup                                                                                                    |           |
|------------------------------------------------|----------------------------------------------------------------------------------------------------|-----------|
| O,                                             | Version Check<br>Checks the Toshiba website for a newer version                                                                             |           |
|                                                | k to see if a newer version of this package is available by pe<br>lata other than the specific version of the package you are<br>o Toshiba. |           |
| Please uncheck the ch<br>you do not have an Ir | eckbox below if you do not want to perform this version cha<br>ternet connection.                                                           | eck or if |
|                                                |                                                                                                    |           |
| _ <sup>Vers</sup>                              | ion Check                                                                                                    |           |
|                                                | Check for newer version                                                                                                    |           |
| Toshiba's e-BRIDGE Re-S                        | earch - Built on FOUNDATION                                                                                                    | Cancel    |

If you know that this release is the most current *Click* the **Check for newer version** checkbox off. If you want setup to check for a newer version, be sure that your system can connect to the Internet before proceeding.

1. *Click* on the **Next** button to proceed to the next step of the installation.

If you chose to have e-BRIDGE Re-Search proceed with the version check you will see the status window below:

| 🔍 Checking for new version - Connecting |                                |                    |         |
|-----------------------------------------|--------------------------------|--------------------|---------|
| URL                                     | http://www2.blackball.com/rese | earch70d.txt?70238 |         |
| File name                               | C:\DOCUME~1\bob\LOCALS~        | 1\Temp\nsz1B.tmp   |         |
| Transfered                              |                                | Remaining time     |         |
| File size                               |                                | Total time         | 0:00:00 |
|                                         |                                |                    |         |

If the connection is good and there is a newer version available then you will see the following window:

| Toshi | ba e-BRIDGE Re-Search 7.0 Setup                                                               |
|-------|-----------------------------------------------------------------------------------------------|
| 2     | A newer version of this package is available. Do you want to download and install it instead? |
|       | Yes No                                                                                        |

1. *Click* on the **Yes** button to proceed with the download.

You will see a status window as the newer version is downloaded:

| 🔍 Downloading build 70241 Downloading, 1% 👘 🔲 🔀 |                                         |                   |         |  |
|-------------------------------------------------|-----------------------------------------|-------------------|---------|--|
| URL                                             | http://www2.blackball.com/researchd.exe |                   |         |  |
| File name                                       | C:\DOCUME~1\bob\LOCALS~                 | 1\Temp\newbbsetup | .exe    |  |
| Transfered                                      | 272 kB (136 kB/sec)                     | Remaining time    | 0:05:32 |  |
| File size                                       | 44.39 MB                                | Total time        | 0:00:02 |  |
| •                                               |                                         |                   |         |  |

Once the download has completed the current setup process will end and a new one will be started using the newer version of the software:

| 🔍 Tosh | iba e-BRIDGE Re-Search 7.0 Setup 🛛 🔀                                                                          |
|--------|----------------------------------------------------------------------------------------------------|
| ٩      | A newer version has been downloaded.<br>The current installer will terminate and the new installer will start |
|        | ОК                                                                                                    |

1. *Click* on the **OK** button to proceed.

When you have the latest version of the software the installation will proceed.

If the connection to the internet is not available, or if no newer version is found, you will be presented with a message box that you have the latest edition.

| 🔍 Tosh | iba e-BRIDGE Re-Search 7.0 Setup                  |               |
|--------|---------------------------------------------------|---------------|
| į)     | No newer version can be found. Proceeding with no | rmal install. |
|        | OK                                                |               |

1. *Click* on the **OK** button to proceed.

The License Agreement window will then be displayed. Read the license agreement, and if you agree to the terms, proceed below.

| 🔍 Toshiba e-BRII                                                                                                    | DGE Re-Search 7.0 Setup                                                                                                    |
|----------------------------------------------------------------------------------------------------|----------------------------------------------------------------------------------------------------|
|                                                                                                    | License Agreement<br>Please review the license terms before installing Toshiba                                                                                                    |
|                                                                                                    | e-BRIDGE Re-Search 7.0.                                                                                                    |
| Press Page Down                                                                                                    | key to see the rest of the agreement.                                                                                                    |
| OF THIS AGREEM<br>CLICK "CANCEL"<br>NOT INSTALL THE<br>THE PLACE OF PL<br>1. License Grant.<br>the terms and con<br>Business Solution<br>transferable rigi<br>accompanying So<br>If you accept the<br>agreement to inst | THE TERMS IN THE LICENSE AGREEMENT" IF YOU ACCEPT THE TERMS<br>ENT.<br>ENT.<br>IF YOU DO NOT ACCEPT THE TERMS OF THIS AGREEMENT AND DO<br>SOFTWARE. (IF APPLICABLE, YOU MAY RETURN THE PRODUCT TO<br>RCHASE FOR A FULL REFUND.)<br>Subject to the payment of the applicable license fees, and subject to<br>ditions of the EULA and this Installation License, Toshiba America<br>s, Inc. ("TABS") hereby grants to you a non-exclusive, non-<br>it to use one copy of the specified version of the Software and the<br>ftware specifications and warranties (the "Documentation"). You may<br>terms of the agreement, click the check box below. You must accept the<br>all Toshiba e-BRIDGE Re-Search 7.0. Click Next to continue.<br>rms in the License Agreement<br>Ve-Search - Built on FOUNDATION |
| i estinea y e statede (                                                                                                    | <pre>c Solid Function Concernation </pre>                                                                                                    |

1. Click on the checkbox for I accept the terms in the License Agreement.

When you have checked the License Agreement acceptance checkbox, the Next button will un-gray and can be used to proceed to the next step.

| , Toshiba e-BRID                                                                                                    | OGE Re-Search 7.0 Setup                                                                                                    |
|----------------------------------------------------------------------------------------------------|----------------------------------------------------------------------------------------------------|
|                                                                                                    | License Agreement                                                                                                    |
|                                                                                                    | Please review the license terms before installing Toshiba<br>e-BRIDGE Re-Search 7.0.                                                                                                    |
| Press Page Down I                                                                                                    | key to see the rest of the agreement.                                                                                                    |
| OF THIS AGREEM<br>CLICK "CANCEL" I<br>NOT INSTALL THE<br>THE PLACE OF PU<br>1. License Grant.<br>the terms and cor<br>Business Solutions<br>transferable righ | THE TERMS IN THE LICENSE AGREEMENT" IF YOU ACCEPT THE TERMS<br>ENT,<br>IF YOU DO NOT ACCEPT THE TERMS OF THIS AGREEMENT AND DO<br>SOFTWARE. (IF APPLICABLE, YOU MAY RETURN THE PRODUCT TO<br>IRCHASE FOR A FULL REFUND.)<br>Subject to the payment of the applicable license fees, and subject to<br>iditions of the EULA and this Installation License, Toshiba America<br>, Inc. ("TABS") hereby grants to you a non-exclusive, non-<br>it to use one copy of the specified version of the Software and the<br>'tware specifications and warranties (the "Documentation"). You may |
| agreement to insta                                                                                                    | erms of the agreement, click the check box below. You must accept the<br>all Toshiba e-BRIDGE Re-Search 7.0. Click Next to continue.<br>rms in the License Agreement                                                                                                    |
|                                                                                                    | e-Search - Built an FOUNDATION                                                                                                    |
| en nee z e bistede is                                                                                                    | < Back Next > Cancel                                                                                                    |

2. Click on the Next Button.

# **3** Component Setup

Once you have accepted the license agreement terms, you will be prompted to select the e-BRIDGE Re-Search component that you want to install on the computer. The components are broken down into two groups, Desktop/Laptop and Server system components.

The Desktop/Laptop selection will allow you to install:

- e-BRIDGE Re-Search Client
- e-BRIDGE Re-Search Workstation Agent

The Server selection will allow you to install:

- e-BRIDGE Re-Search Server
- e-BRIDGE Re-Search PC/Server Agent
- e-BRIDGE Re-Search Exchange Mail Agent
- e-BRIDGE Re-Search Archive Extension

## 3.1 Re-Search Client Setup

To install the Client component, in the Product Category dialog, select the Desktop/Laptop option.

| 🔍 Toshiba e-BRIDGE Re-Se       | earch 7.0 Setup                                                                                                    | . 🗆 🔀  |
|--------------------------------|----------------------------------------------------------------------------------------------------|--------|
|                                | Product Category<br>Select the main product category to install                                                               |        |
| Please select an optio         | n<br>Select this for e-BRIDGE Re-Search Client or<br>Workstation Agent                                                        |        |
| ◯ Server                       | Select this for all server uses of e-BRIDGE<br>Re-Search. This includes Exchange Mail Agent<br>and the external share crawler |        |
| Toshiba's e-BRIDGE Re-Search - | Built on FOUNDATION                                                                                                    | Cancel |

To install the Client component, in the Choose Components dialog, select the Client checkbox.

| 🤗 Toshiba e-BRIDGE Re-Sea                                       | arch 7.0 Setup                                                                       |                                                                                                    |
|-----------------------------------------------------------------|--------------------------------------------------------------------------------------|----------------------------------------------------------------------------------------------------|
| C C                                                             | hoose Components<br>Choose which features of Toshiba<br>vant to install.             | e-BRIDGE Re-Search 7.0 you                                                                                                    |
| Check the components you wa<br>install. Click Next to continue. | nt to install and uncheck the comp                                                   | ponents you don't want to                                                                                                    |
| Select components to install:                                   | ✓ Client<br>Workstation Agent<br>✓ Email Agents<br>✓ MS Outlook<br>✓ Outlook Express | Description<br>Client provides an<br>easy-to-use interface<br>which allows you to<br>quickly search and all<br>network servers running<br>Server |
| Space required: 179.4MB                                         |                                                                                      |                                                                                                    |
| Toshiba's e-BRIDGE Re-Search - B                                |                                                                                      | Next > Cancel                                                                                                    |

## 3.2 Re-Search Workstation Agent Setup

To install the e-BRIDGE Re-Search Workstation Agent component, in the Product Category dialog, select the Desktop/Laptop option.

| 🔍 Toshiba e-BRIDGE Re-Se       | earch 7.0 Setup                                                                                                    |        |
|--------------------------------|----------------------------------------------------------------------------------------------------|--------|
|                                | Product Category<br>Select the main product category to install                                                               |        |
| Please select an optio         | n<br>Select this for e-BRIDGE Re-Search Client or<br>Workstation Agent                                                        |        |
| ⊖ Server                       | Select this for all server uses of e-BRIDGE<br>Re-Search. This includes Exchange Mail Agent<br>and the external share crawler |        |
| Toshiba's e-BRIDGE Re-Search - | Built on FOUNDATION                                                                                                    | Cancel |

To install the Workstation Agent component, in the Choose Components dialog, select the Workstation Agent checkbox.

|                                             | want to install.                                                                           | niba e-BRIDGE Re-Search 7.0 yo                                |
|---------------------------------------------|--------------------------------------------------------------------------------------------|---------------------------------------------------------------|
| Check the compone<br>Install. Click Next to | nts you want to install and uncheck the<br>continue.                                       | components you don't want to                                  |
| ielect components l                         | co install:<br>Client<br>Workstation Agent<br>Email Agents<br>MS Outlook<br>Outlook Expres | off-site sync with the                                        |
| ipace required: 136                         | .6MB                                                                                       | Server the next time<br>they are connected to<br>the network. |

The Workstation Agent component requires that a e-BRIDGE Re-Search Server already be installed on the network. This is required in order for the indexes to be synchronized. This allows laptops to be removed from the network, and searches can still be performed on the synchronized index.

| 🔦 Toshiba e-BRIDGE                    | Re-Search 7.0 Setup                                                                                                    |        |
|---------------------------------------|----------------------------------------------------------------------------------------------------|--------|
|                                       | Workstation Agent Server<br>Where is the server that Secret Agent will use for<br>synchronization                                                                                                    |        |
| that it can prope<br>Secret Agent Sea | Agent product requires a valid e-BRIDGE Re-Search server so<br>rly synchronize. The e-BRIDGE Re-Search needs to have a v<br>at license with at least one more available seat. Installation<br>until a valid server has been chosen. |        |
| Toshiba's e-BRIDGE Re-Se              | arch - Built on FOUNDATION                                                                                                    | >      |
|                                       |                                                                                                    | Cancel |

- 1. **Enter** a valid e-BRIDGE Re-Search Server name.
- 2. *Click* on **Next** button to continue.

If you enter an invalid e-BRIDGE Re-Search Server name, the following dialog will be displayed.

| S Tosh | iba e-BRIDGE Re-Search 7.0 Setup                                                 |         |
|--------|----------------------------------------------------------------------------------|---------|
| 8      | The hostname entered, jedi, is invalid or is not<br>a e-BRIDGE Re-Search server. | running |

## 3.3 Re-Search Client Mail Agent Setup

To install the e-BRIDGE Re-Search Client Mail Agent component(s), in the Product Category dialog, select the Desktop/Laptop option.

| 🔍 Toshiba e-BRIDGE Re-Se       | earch 7.0 Setup                                                                                                    | . 🗆 🔀  |
|--------------------------------|----------------------------------------------------------------------------------------------------|--------|
|                                | Product Category<br>Select the main product category to install                                                               |        |
| Please select an optio         | n<br>Select this for e-BRIDGE Re-Search Client or<br>Workstation Agent                                                        |        |
| ◯ Server                       | Select this for all server uses of e-BRIDGE<br>Re-Search. This includes Exchange Mail Agent<br>and the external share crawler |        |
| Toshiba's e-BRIDGE Re-Search - | Built on FOUNDATION                                                                                                    | Cancel |

To install the Client Mail Agent(s) component(s), in the Choose Components dialog, select the Email Agent checkbox. By default, the Outlook Express email agent checkbox will always be checked. The MS Outlook checkbox will only be checked by default if the system detects MS Outlook is installed. Otherwise, the MS Outlook checkbox will not be checked.

| 🔍 Toshiba e-BRIDGE Re-Search 7.0 Setup                       |                                                                              |                                                                                                    |
|--------------------------------------------------------------|------------------------------------------------------------------------------|----------------------------------------------------------------------------------------------------|
| C C                                                          | hoose Components<br>hoose which features of Toshiba<br>vant to install.      | e-BRIDGE Re-Search 7.0 you                                                                                                    |
| Check the components you wa install. Click Next to continue. | nt to install and uncheck the com                                            | ponents you don't want to                                                                                                    |
| Select components to install:                                | Client<br>Workstation Agent<br>Fmall Agents<br>MS Outlook<br>Outlook Express | Description<br>Email Agents indexes<br>the contents of client<br>mail applications<br>on-the-fly, and sends<br>updated index<br>information to a Client. |
| Space required: 179.4MB                                      |                                                                              |                                                                                                    |
| Toshiba's e-BRIDGE Re-Search - B                             | uit on FOUNDATION                                                            | Next > Cancel                                                                                                    |

## 3.4 Re-Search Server Setup

To install the e-BRIDGE Re-Search Server component, in the Product Category dialog, select the Server option.

| C Toshiba e-BRIDGE Re-Search 7.0 Setup  |                                                                 | _ 🗆 🗵  |
|-----------------------------------------|-----------------------------------------------------------------|--------|
| O,                                      | Product Category<br>Select the main product category to install |        |
| Please select an op<br>O Desktop/Laptor |                                                                 |        |
| Toshiba's e-BRIDGE Re-Search            | a - Built on FOUNDATION                                         | Cancel |

# To install the Sever component, in the Choose Components dialog, select the Server checkbox.

| 🔍 Toshiba e-BRIDGE Re-Search 7.0 Setup                                                                                 |                                                                           |                                                                                                    |  |
|----------------------------------------------------------------------------------------------------|---------------------------------------------------------------------------|----------------------------------------------------------------------------------------------------|--|
|                                                                                                    | Choose Components<br>Choose which features of Toshiba<br>want to install. | e-BRIDGE Re-Search 7.0 you                                                                                                    |  |
| Check the components you want to install and uncheck the components you don't want to install. Click Next to continue. |                                                                           |                                                                                                    |  |
| Select components to install:<br>Space required: 176.3MB                                                               | Server Archive Extension Exchange Mail Agent PC/Server Agent              | Description<br>Server indexes shares<br>and aggregates indexes<br>from Exchange Mail<br>Agent, PC/Server<br>Agent, Workstation<br>Agent, and other<br>Server agents.<br>Receives queries from<br>Client and returns<br>search results. |  |
| Toshiba's e-BRIDGE Re-Search - Built on FOUNDATION                                                                     |                                                                           |                                                                                                    |  |
|                                                                                                    | < <u>B</u> ack                                                            | Next > Cancel                                                                                                    |  |

## 3.5 Re-Search PC/Server Agent Setup

To install the e-BRIDGE Re-Search PC/Server Agent component, in the Product Category dialog, select the Server option.

| C Toshiba e-BRIDGE Re-Search 7.0 Setup |                                            |                                                                                                    | <u>-   ×</u> |
|----------------------------------------|--------------------------------------------|----------------------------------------------------------------------------------------------------|--------------|
|                                        |                                            | Product Category<br>Select the main product category to install                                                                                                    |              |
|                                        | Please select an optic<br>C Desktop/Laptop | on<br>Select this for e-BRIDGE Re-Search Client or<br>Workstation Agent<br>Select this for all server uses of e-BRIDGE<br>Re-Search. This includes Exchange Mail Agent |              |
| Toshiba's                              | e-BRIDGE Re-Search -                       | Built on FOUNDATION                                                                                                    | ancel        |

To install the PC/Server Agent component, in the Choose Components dialog, select the PC/Server Agent checkbox.

| 🔍 Toshiba e-BRIDGE Re-Search 7.0 Setup                                                                                 |                                                                       |                                                                                                    |  |
|----------------------------------------------------------------------------------------------------|-----------------------------------------------------------------------|----------------------------------------------------------------------------------------------------|--|
| C C                                                                                                    | oose Components<br>hoose which features of Toshiba<br>ant to install. | e-BRIDGE Re-Search 7.0 you                                                                                                    |  |
| Check the components you want to install and uncheck the components you don't want to install. Click Next to continue. |                                                                       |                                                                                                    |  |
| Select components to install:<br>Space required: 183.4MB                                                               | Server Archive Extension Exchange Mail Agent PC/Server Agent          | Description<br>PC/Server Agent<br>maintains a catalog of<br>hard drive contents by<br>automatically updating<br>the index. Indexes from<br>PC/Server Agent are<br>sent to a Server, and<br>are combined to form an<br>aggregate index. |  |
| Space required: 183.4MB                                                                                                |                                                                       |                                                                                                    |  |
| Toshiba's e-BRIDGE Re-Search - B                                                                                       | uilt on FOUNDATION                                                    | Next > Cancel                                                                                                    |  |

#### 3.6 Re-Search Exchange Mail Agent Setup

To install the e-BRIDGE Re-Search Exchange Mail Agent component, in the Product Category dialog, select the Server option

| 🔍 Toshiba e-BRIDGE Re-Search 7.0 Setup 📃 📃 🗙 |                                            |                                                                                                    |       |  |  |
|----------------------------------------------|--------------------------------------------|----------------------------------------------------------------------------------------------------|-------|--|--|
|                                              |                                            | Product Category<br>Select the main product category to install                                                                                                    |       |  |  |
|                                              | Please select an optio<br>C Desktop/Laptop | on<br>Select this for e-BRIDGE Re-Search Client or<br>Workstation Agent<br>Select this for all server uses of e-BRIDGE<br>Re-Search. This includes Exchange Mail Agent<br>and the external share crawler |       |  |  |
| Toshiba's                                    | e-BRIDGE Re-Search -                       | Built on FOUNDATION                                                                                                    | ancel |  |  |

To install the Exchange Mail Agent component, in the Choose Components dialog, select the Exchange Mail Agent checkbox.

| Coshiba e-BRIDGE Re-Search 7.0 Setup                                                                                   |                                                                                                    |                                                                                                    |  |  |  |  |  |
|----------------------------------------------------------------------------------------------------|----------------------------------------------------------------------------------------------------|----------------------------------------------------------------------------------------------------|--|--|--|--|--|
|                                                                                                    | Choose Components<br>Choose which features of Toshiba e-BRIDGE Re-Search 7.0 you<br>want to install. |                                                                                                    |  |  |  |  |  |
| Check the components you want to install and uncheck the components you don't want to install. Click Next to continue. |                                                                                                    |                                                                                                    |  |  |  |  |  |
| Select components to install:                                                                                          | Server Archive Extension Exchange Mail Agent PC/Server Agent                                         | Description<br>Exchange Mail Agent<br>indexes the contents of<br>Microsoft Exchange mail<br>servers on-the-fly, and<br>sends updated index<br>information to a Server. |  |  |  |  |  |
| Space required: 176,4MB                                                                                                |                                                                                                    |                                                                                                    |  |  |  |  |  |
| Toshiba's e-BRIDGE Re-Search - Built on FOUNDATION                                                                     |                                                                                                    |                                                                                                    |  |  |  |  |  |

The next step will be to confirm the necessary adjustments to the Microsoft Exchange services. This is required to ensure proper functionality of the Exchange Mail Agent.

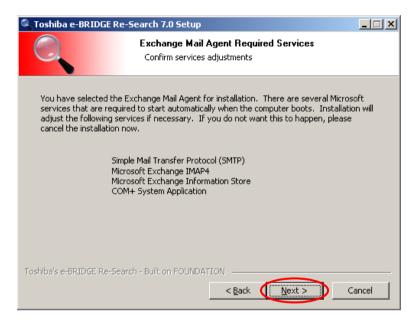

## 3.7 Re-Search Archive Extension Setup

To install the e-BRIDGE Re-Search Archive Extension component, in the Product Category dialog, select the Server option.

| 🔍 Toshiba e-BRIDGE Re-Search 7.0 Setup |                                           |                                                                                                    |        |  |  |
|----------------------------------------|-------------------------------------------|----------------------------------------------------------------------------------------------------|--------|--|--|
|                                        |                                           | Product Category<br>Select the main product category to install                                                                                                    |        |  |  |
|                                        | Please select an opti<br>C Desktop/Laptop | on<br>Select this for e-BRIDGE Re-Search Client or<br>Workstation Agent<br>Select this for all server uses of e-BRIDGE<br>Re-Search. This includes Exchange Mail Agent |        |  |  |
| Toshiba's                              | e-BRIDGE Re-Search -                      | Built on FOUNDATION                                                                                                    | Cancel |  |  |

To install the Archive Extension component, in the Choose Components dialog, select the Archive Extension checkbox.

| 🔍 Toshiba e-BRIDGE Re-Search 7.0 Setup                                                               |                                                                 |                                                                                                    |  |  |  |
|----------------------------------------------------------------------------------------------------|-----------------------------------------------------------------|----------------------------------------------------------------------------------------------------|--|--|--|
| Choose Components<br>Choose which features of Toshiba e-BRIDGE Re-Search 7.0 you<br>want to install. |                                                                 |                                                                                                    |  |  |  |
| Check the components you wa install. Click Next to continue.                                         | int to install and uncheck the comp                             | ponents you don't want to                                                                                                    |  |  |  |
| Select components to install:                                                                        | Server  Archive Extension  Exchange Mail Agent  PC/Server Agent | Description<br>Archive Extension<br>extends the capabilities<br>of a Server, enabling it<br>to scan and catalog<br>removable CD/DVD<br>drives, tape drives, and<br>other connected<br>storage devices. |  |  |  |
| Space required: 179.1MB                                                                              |                                                                 |                                                                                                    |  |  |  |
| Toshiba's e-BRIDGE Re-Search - E                                                                     | Built on FOUNDATION                                             | Next > Cancel                                                                                                    |  |  |  |

1. *Click* on **Next** button to continue.

# 4 Final Steps

There are only a few steps left to finish the installation of any component of the e-BRIDGE Re-Search system. The Default Server is the main e-BRIDGE Re-Search Server for a client setup. This step is optional.

| 🔦 Toshiba e-BRIDGE       | Re-Search 7.0 Setup                                                                                                    |
|--------------------------|----------------------------------------------------------------------------------------------------|
|                          | <b>Default Server</b><br>What is the default server to use for network searches?                                                |
|                          | GE Re-Search server can be specified so this server can notify<br>ny other resources on your network. This is an optional item. |
| Toshiba's e-BRIDGE Re-Se | arch - Built on FOUNDATION                                                                                                    |

1. *Click* on **Next** button to continue.

You are now ready to choose the location where your e-BRIDGE Re-Search product will be installed. The screen below shows the "Choose Install Location" dialog box. In most cases you should accept the default location for the installation directory, which is the C:\Program Files\Toshiba\e-BRIDGE Re-Search.

| 🔍 Toshiba e-BRI                         | DGE Re-Search 7.0 Setup                                                                                                    |
|-----------------------------------------|----------------------------------------------------------------------------------------------------|
| Q                                       | <b>Choose Install Location</b><br>Choose the folder in which to install Toshiba e-BRIDGE Re-Search<br>7.0.                               |
|                                         | oshiba e-BRIDGE Re-Search 7.0 in the following folder. To install in a<br>lick Browse and select another folder. Click Next to continue. |
| Destination Fold                        | er<br>iles\Toshiba\e-BRIDGE Re-Search                                                                                                    |
| Space required: 1<br>Space available: 7 |                                                                                                    |
| Toshiba's e-BRIDGE (                    | Re-Search - Built on FOUNDATION                                                                                                    |

1. *Click* on the **Next** button to accept the default location and proceed.

# If you would like to change the default install location:

| 🔍 Toshiba e-BRI                         | DGE Re-Search 7.0 Setup                                                                                                    | $\mathbf{\times}$ |
|-----------------------------------------|----------------------------------------------------------------------------------------------------|-------------------|
| Q                                       | Choose Install Location<br>Choose the folder in which to install Toshiba e-BRIDGE Re-Search<br>7.0.                                     | ì                 |
|                                         | oshiba e-BRIDGE Re-Search 7.0 in the following folder, To install in a<br>ick Browse and select another folder. Click Next to continue. |                   |
| Destination Fold                        | er les\Toshiba\e-BRIDGE Re-Search Browse                                                                                                |                   |
| Space required: 1<br>Space available: 7 |                                                                                                    |                   |
| Toshiba's e-BRIDGE (                    | e-Search - Built on FOUNDATION                                                                                                    |                   |

1. **Type** the destination location directly into the "Destination Folder" input box

or

- 2. **Click** on the **Browse** button that will launch a directory tree navigation menu to help you choose the install location.
- 3. *Click* on the **Next** button to proceed.

The next step in the setup is to select the folder location where e-BRIDGE Re-Search will store your index file. You will not need to specifically access this file on its own but do make sure it is in a location that can access available disk space as the index file grows in size as you add more data to your system. The screen below shows the window where you can select the index file location. The default location is the My Documents folder for the user logged into the system at the time of installation.

| 🔍 Toshiba e-BRIDGE       | Re-Search 7.0 Setup                                                                                                    |        |
|--------------------------|----------------------------------------------------------------------------------------------------|--------|
| O,                       | Index Location<br>Where should the index files be placed?                                                                                                    |        |
| This file can become     | arches, Toshiba e-BRIDGE Re-Search needs to create an inde<br>e rather large. By default it will be placed on your C: drive, bu<br>hough free space for the growth of this index, you can place it | ut if  |
| Index Location —         | gs\All Users\Application Data\Toshiba\e-BRIDGE Re-Search                                                                                                    |        |
| Toshiba's e-BRIDGE Re-Si | earch - Built on FOUNDATION                                                                                                    |        |
|                          |                                                                                                    | Cancel |

1. *Click* on the **Next** button to accept the default location and proceed.

# If you would like to change the default index location:

| 🔍 Toshiba e-BRIDGE      | Re-Search 7.0 Setup                                                                                                    |                     |
|-------------------------|----------------------------------------------------------------------------------------------------|---------------------|
| O,                      | Index Location<br>Where should the index files be placed?                                                                                                  |                     |
| This file can becom     | varches, Toshiba e-BRIDGE Re-Search needs to o<br>e rather large. By default it will be placed on you<br>hough free space for the growth of this index, yo | ur C: drive, but if |
| Index Location          | gs\All Users\Application Data\Toshiba\e-BRIDGE                                                                                                    | Re-Search           |
| Toshiba's e-BRIDGE Re-S | earch - Built on FOUNDATION                                                                                                    | stall Cancel        |

1. **Type** the destination location directly into the "Index Location" input box.

or

- 2. **Click** on the **Browse** button that will launch a directory tree navigation menu to help you choose the install location.
- 3. *Click* on the **Install** button to proceed to the next step.

Once you have answered the previous dialog box, the progress dialog box below appears.

| 🔍 Toshiba e-BRIDGE Re-Search 7.0 Setup |                                                                                              |   |
|----------------------------------------|----------------------------------------------------------------------------------------------|---|
| O,                                     | <b>Installing</b><br>Please wait while Toshiba e-BRIDGE Re-Search 7.0 is being<br>installed. |   |
| Extract: bbsitryico.pdb                |                                                                                              | ) |
| Show details                           |                                                                                              |   |
|                                        |                                                                                              |   |
|                                        |                                                                                              |   |
| Toshiba's e-BRIDGE Re-Sea              |                                                                                              |   |
| 1031103316-000201KC-060                | < Back Next Cancel                                                                           |   |

| 🔍 Toshiba e-BRIDG                                                                                                    | iE Re-Search 7.0 Setup                                     |                    |
|----------------------------------------------------------------------------------------------------|------------------------------------------------------------|--------------------|
| O,                                                                                                    | Installation Complete<br>Setup was completed successfully. |                    |
|                                                                                                    |                                                            |                    |
| Created uninstaller<br>Output folder: C:\C<br>Create shortcut: C:<br>Output folder: C:\P<br>Registering indexer<br>Starting indexer se<br>Registering real tim | rvice                                                      | shiba e<br>Toshiba |
| Toshiba's e-BRIDGE Re-                                                                                                    | Search - Built on FOUNDATION                               | Cancel             |

The next step is to fill out the Electronic Product Registration information. This information is required to enable your product to work properly. You must fill out each of the fields with an \* next to it. The other fields are optional and may be left empty.

| 💁 Tosh    | 🔍 Toshiba e-BRIDGE Re-Search 7.0 Setup |                                                                                      |                    |       |        |
|-----------|----------------------------------------|--------------------------------------------------------------------------------------|--------------------|-------|--------|
|           |                                        | Electronic Product Registration<br>This information is used to inform you of updates |                    | 27    |        |
|           | First *                                |                                                                                      |                    |       |        |
|           | Bob                                    |                                                                                      | BlackBall          |       |        |
|           | Last *                                 |                                                                                      |                    |       |        |
|           | Brown                                  |                                                                                      | 12625 High Bluff D | rive  |        |
|           |                                        | _                                                                                    | Suite #315         |       |        |
|           | bob@blackball.com                      |                                                                                      |                    |       |        |
|           |                                        |                                                                                      | San Diego          |       |        |
|           | 858-523-9944                           |                                                                                      |                    |       |        |
|           | Privacy Statement                      |                                                                                      | Ca                 | 92130 |        |
|           |                                        |                                                                                      | USA                |       |        |
| Toshiba's | e-BRIDGE Re-Search - Built on FOUNI    |                                                                                      |                    | xt >  | Cancel |

- 1. *Type* in your information.
- 2. *Click* on the **Next** button to continue.

The next step is to enter the 25 character license key you received.

| 🔍 Toshiba e-BRIDGE                                        | Re-Search 7.0 Setup                                                                                                    |
|-----------------------------------------------------------|----------------------------------------------------------------------------------------------------|
| O,                                                        | <b>License Key</b><br>Please enter the 25 character license key. You can locate the<br>key on the back of the Software CD case.                                                                                                    |
| the product. Le<br>After this period<br>If you leave this | e-Search license key is required to enable the full functionality of<br>aving this blank will enable the product for a 30 day evaluation.<br>, the product will be disabled.<br>blank now, you can always install a license key in the the RRIDGE<br>ngs at a later time. |
| Toshiba's e-BRIDGE Re-Se                                  | earch - Built on FOUNDATION<br>< Back Next > Cancel                                                                                                    |

- 1. *Type* in your 25 character license key without any dashes.
- 2. *Click* on the **Next** button to continue.

**NOTE**: If you do not enter a license key, the install will default to a 30-day evaluation copy.

After you have completed setting the initial configuration, the Setup is complete dialog will be displayed.

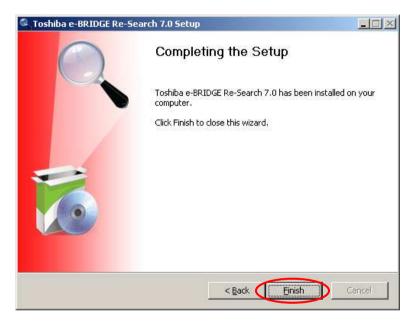

1. *Click* the **Finish** button to proceed.

Once all of the components have been installed you will be presented with the e-BRIDGE Re-Search Settings console. The Filter tab will be selected, and at this point you may add, edit, or remove items to include or exclude from indexing.

Note that these settings will be used to create the complete index of your system. Give some thought

to what files and directories you want indexed to maximize your search results.

Here you can select which folders you want e-BRIDGE Re-Search to include when it is indexing files. e-BRIDGE Re-Search will ONLY use the locations specified here. The default path is set to: **C:\Document and Settings.** This includes all subdirectories within that path.

| 🖗 e-BRIDGE Re-Search Settings 🛛 🔰 🔊         | < |
|---------------------------------------------|---|
| Activity Filter FSO License Key Preferences |   |
| Includes:                                   |   |
|                                             |   |
| Edit                                        |   |
|                                             |   |
| Excludes:                                   |   |
| Add *.dat                                   |   |
|                                             |   |
| Edit tear                                   |   |
| *.index                                     |   |
| Remove *.ini                                |   |
|                                             | 1 |
| Close                                       | T |
|                                             |   |

1. *Click* Close to accept the default setting.

e-BRIDGE Re-Search filters allow the system to only monitor what makes sense. You may select which directories and/or files to be included or excluded from the monitoring and indexing process.

## To add additional locations for indexing:

| 🔅 e-BRIDGE Re-Search Settings 🛛 🗙           |
|---------------------------------------------|
| Activity Filter FSD License Key Preferences |
| Includes:                                   |
| C:\Documents and Settings                   |
| Edit                                        |
|                                             |
| Excludes:                                   |
| i.db                                        |
| Edit *.ear<br>                              |
| Remove *.ini                                |
|                                             |
| Close                                       |

1. *Click* on the **Add** button.

| Add Include        |           | $\overline{\mathbf{X}}$ |
|--------------------|-----------|-------------------------|
| Folder to include: |           |                         |
|                    | OK Cancel | Ŭ                       |

2. *Type* in the path of the folder to include

#### Or

- 3. *Click* on the **Browse** button to select the location.
- 4. *Click* on the **OK** button to save.

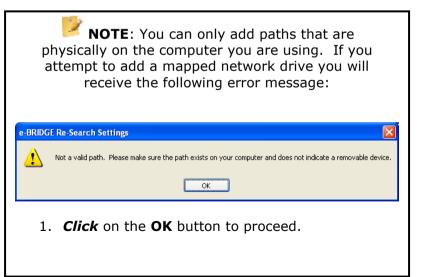

(i) **TIP**: If you want to be able to search a mapped network drive then you should purchase the appropriate e-BRIDGE Re-Search Server or Agent license that supports the operating system of the network server or application. For more information contact your Toshiba dealer or go to http://copiers.toshiba.com/DealerLocator/search.jsp

#### To change a current path:

| 🔻 e-BRIDGE Re-Search Settings 🛛 🗙           |
|---------------------------------------------|
| Activity Filter FSD License Key Preferences |
| Includes:                                   |
| Add C:\Documents and Settings               |
| Edit                                        |
| Remove                                      |
| Excludes:                                   |
| Add *.dat                                   |
| ×.db                                        |
| Edit *.ear                                  |
| *.index                                     |
| Remove *.ini                                |
|                                             |
| Close                                       |

- 1. *Click* on the **Edit** button.
- 2. **Edit** the path name in the pop-up window or simply delete it and type in a new value.

| Edit Include              |  |
|---------------------------|--|
| Folder to include:        |  |
| C:\Documents and Settings |  |
| OK Cancel                 |  |

3. Click OK to save the changes.

#### To remove a path:

| 🖗 e-BRIDGE Re-Search Settings 🛛 🛛 🗙         |
|---------------------------------------------|
| Activity Filter FSD License Key Preferences |
|                                             |
| Add C:\Documents and Settings               |
| Edit                                        |
|                                             |
| Excludes:                                   |
| Add *.dat                                   |
| , db                                        |
| Edit *.ear                                  |
| Remove *.ini                                |
|                                             |
|                                             |
| Close                                       |

- 1. *Click* on the selected path you want to remove.
- 2. *Click* on the **Remove** button.

| e-BRIDGE Re-Search Settings                                                            |   |
|----------------------------------------------------------------------------------------|---|
| Are you sure you want to remove 'C:\Documents and Settings' from the 'Includes:' list? | ? |
| Yes No                                                                                 |   |

3. *Click* Yes on the confirmation window.

You will then be presented with a message that asks if you want e-BRIDGE Re-Search to re-index the system during the next start-up because the "includes" paths have changed.

| e-BRIDGE Re-Search |                                                                                                    |  |
|--------------------|----------------------------------------------------------------------------------------------------|--|
| ⚠                  | The operation may cause item data to be removed from the index. Are you sure you want to continue?                                                                                                 |  |
|                    | WARNING: Any custom metadata you may have added to an item that is removed will be<br>lost. Also, the operation could take some time and your computer may respond<br>slower during the operation. |  |

1. Click Yes to re-index.

or

2. Click No to skip it.

The other portion of the Filter settings window is the Excludes section. In this section folders, files and file suffix values, are listed that will NOT be indexed by e-BRIDGE Re-Search. These settings are also very important to the effectiveness of e-BRIDGE Re-Search. Use forethought and caution when changing these settings.

By default e-BRIDGE Re-Search has the following exclusions:

| File      | *.dat                                 |
|-----------|---------------------------------------|
| suffixes: | *.db                                  |
|           | *.ini                                 |
|           | *.lnk                                 |
|           | *.sys                                 |
|           | *.tmp                                 |
|           | *.url                                 |
| Folder    | *\Application Data                    |
| suffixes: | *\bbsi                                |
|           | *\Cookies                             |
|           | *\cvs                                 |
|           | *\I386                                |
|           | *\Local Settings                      |
|           | *\recycled                            |
|           | *\recycler                            |
|           | *\Temp                                |
|           | *\tmp                                 |
| Folder    | C:\Program Files\Toshiba\e-BRIDGE Re- |
| paths:    | Search                                |
|           | Windows                               |
|           | C:\WINDOWS                            |

These settings prevent the majority of system files that support Windows and core applications from being indexed. Most users will never need to search on these files.

#### To add items to the "excludes" list:

| 😻 e-BRIDGE Re-Search Settings               |          |
|---------------------------------------------|----------|
| Activity Filter FSO License Key Preferences |          |
| Includes:                                   |          |
| Add C:\Documents and Settings               |          |
| Edit                                        |          |
| Remove                                      |          |
|                                             |          |
| Excludes:                                   |          |
| Add *.dat                                   |          |
| *.db                                        |          |
| Edit *.ear                                  |          |
| *.index                                     |          |
| Remove *.ini                                | <u>×</u> |
|                                             |          |
|                                             | Close    |

1. *Click* on the **Add** button.

| Add Exclude                                 |   |
|---------------------------------------------|---|
| File, folder, or suffix pattern to exclude: |   |
| OK Cancel                                   | Ŭ |

 Type in the filename, path of the folder to exclude or file suffix pattern (extension like \*.exe or \*.doc).

Or

- 3. **Browse** to select the folder location.
- 4. Click OK to save the selection.

**NOTE**: You can only add paths that are physically on the computer you are using. If you attempt to add a mapped network drive you will receive the following error message:

| e-BRIDO | E Re-Search Settings             | X       |
|---------|----------------------------------|---------|
| ♪       | c:\invalidfolder appears to be i | nvalid. |
|         | ОК                               |         |

To change a current "excludes" item:

| 🔅 e-BRIDGE Re-Search Settings 🛛 🔀           |
|---------------------------------------------|
| Activity Filter FSD License Key Preferences |
| Includes:                                   |
| Add C:\Documents and Settings               |
| Edit                                        |
|                                             |
| Excludes:                                   |
| Add *.dat                                   |
| ×.db                                        |
| Edit                                        |
| *.index                                     |
| Remove *.ini                                |
|                                             |
| Close                                       |

#### 1. *Click* on the **Edit** button.

| Edit Exclude                                |  |
|---------------------------------------------|--|
| File, folder, or suffix pattern to exclude: |  |
| OK Cancel                                   |  |

 Type in the filename, path of the folder to exclude or file suffix pattern (extension like \*.exe or \*.doc).

or

3. **Browse** to select the folder location.

#### 4. Click OK to save the changes.

To remove a path:

| 🔅 e-BRIDGE Re-Search Settings               |
|---------------------------------------------|
| Activity Filter FSD License Key Preferences |
| Includes:                                   |
| Add C:\Documents and Settings               |
| Edit                                        |
| Remove                                      |
| Excludes:                                   |
| Add X.dat                                   |
|                                             |
| Edit *.ear                                  |
| Remove *.ini                                |
|                                             |
| Close                                       |

- 1. *Click* on the selected path you want to remove.
- 2. *Click* on the **Remove** button.

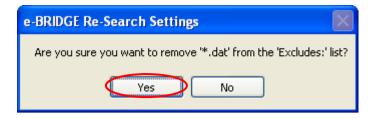

3. *Click* **Yes** on the confirmation window.

You will then be presented with a message that asks if you want e-BRIDGE Re-Search to re-index the system during the next start-up because the "excludes" paths have changed.

| e-BRIDGE Re-Search |                                                                                                    |
|--------------------|----------------------------------------------------------------------------------------------------|
| ⚠                  | The operation may cause item data to be removed from the index. Are you sure you want to continue?                                                                                                 |
|                    | WARNING: Any custom metadata you may have added to an item that is removed will be<br>lost. Also, the operation could take some time and your computer may respond<br>slower during the operation. |

3. Click Yes to re-index.

or

4. Click No to skip it.

# **5** Troubleshooting

e-BRIDGE Re-Search has been tested with a wide variety of applications. However, if you experience issues with an application, please let us know about this.

Please contact us if you have any issues, questions, or feature enhancements. The first point of contact is your locate Toshiba dealer. To locate your dealer, go to:

copiers.toshiba.com, then select the dealer locator link.

Phone support: 888-879-8247

### **5.1** Before Calling Technical Support

If you find yourself in a situation where you need help, before you call technical support, try these first:

- Check FYI for the latest downloads and patches.
- Review the FAQ's on FYI.
- Make sure your Operating System has the latest patches installed.

If you still are having trouble after trying the above, make sure to have the following information ready when you call technical support:

Name: Address: Phone Number: eMail Address: Company Name: e-BRIDGE Re-Search Component: e-BRIDGE Re-Search Version Number: License Key:

#### **Computer Configuration**

Make: Model: Processor Speed: Memory: Hard Disk Space: Operating System: Operating System Patches:

### e-BRIDGE Re-Search Setup Guide

#### **TOSHIBA AMERICA BUSINESS SOLUTIONS, INC.**

2 Musick, Irvine, CA 92618, USA

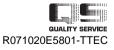

2007-01